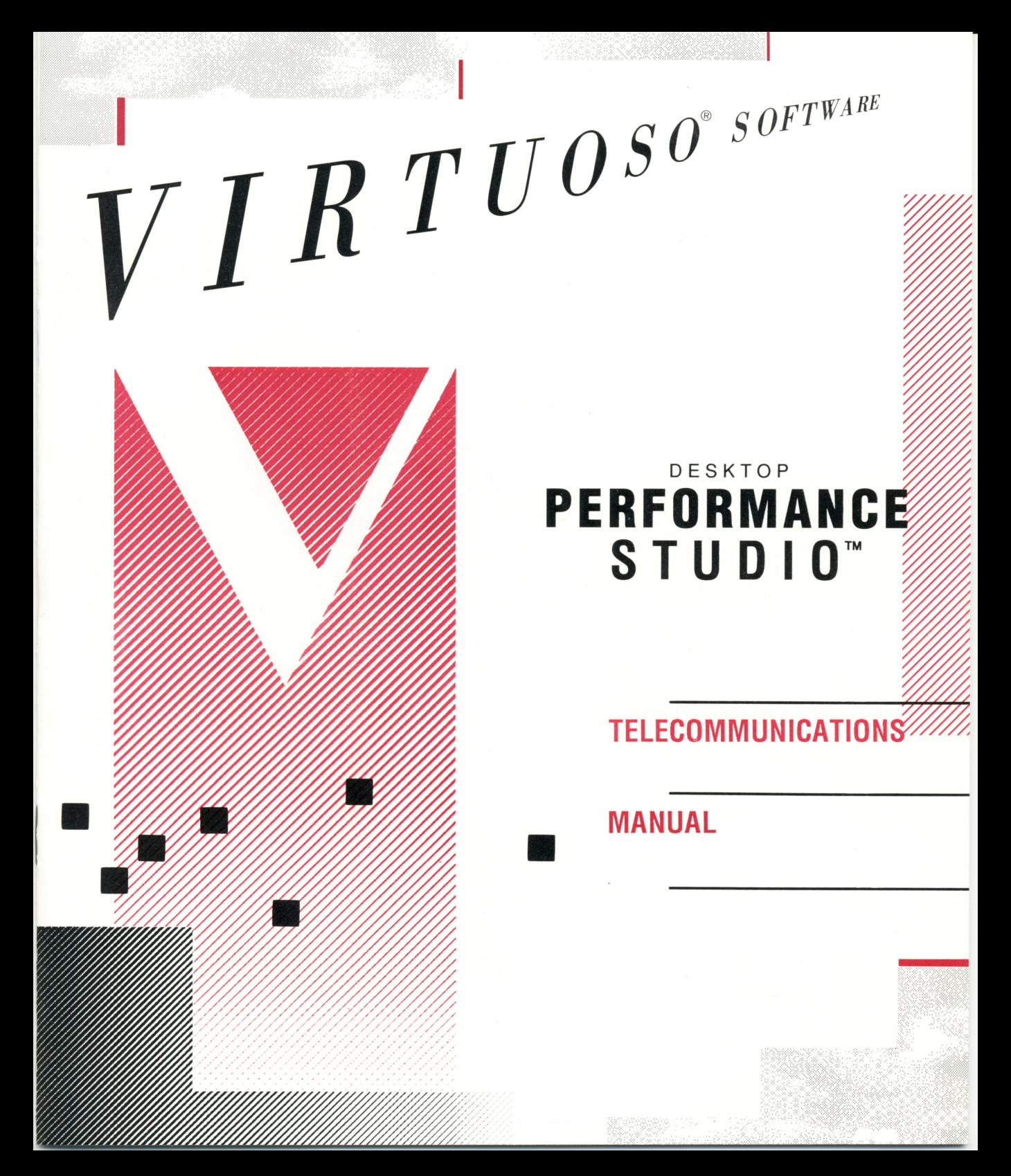

## **TABLE OF CONTENTS**

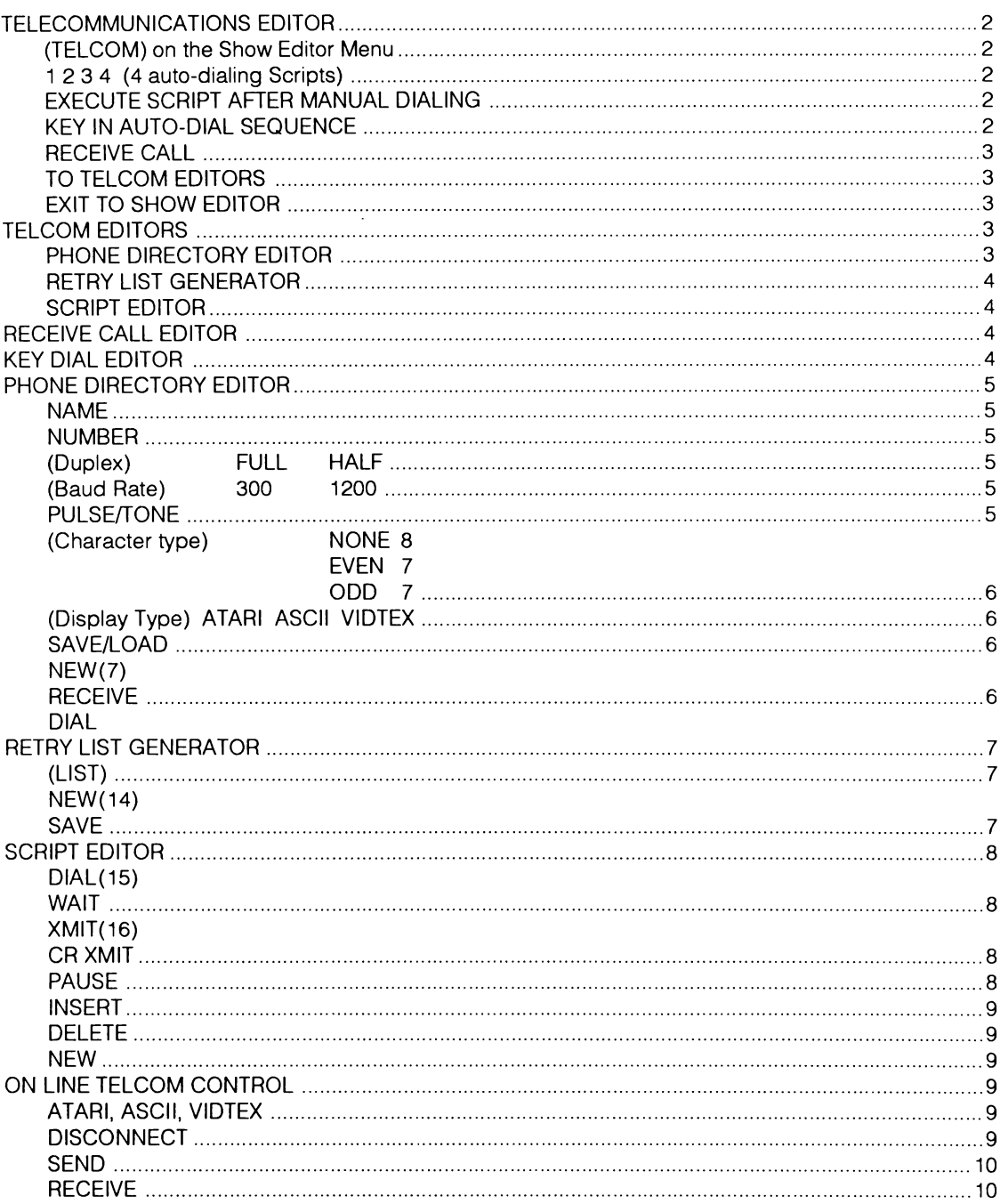

# TELECOMMUNICATIONS EDITOR

Select Telcom on the Show Editor menu to get to the Telcom Editors.

Use the Telecommunications Editor with your modem to make phone calls, upload and download files; create phone directories, dialing retry lists, and automatic dialing scripts.

#### COMMAND: (TELCOM) on the Show Editor Menu

DESCRIPTION: Takes you to the Main Telcom Menu where you can execute dialing scripts, receive calls or Exit to the Telcom Editors.

> From the Telcom Editors you can access the Receive Call, Create Phone Directory, Create Retry Lists and Create Script Editors.

HOW TO: Once the Main Telcom Menu appears, select: 1 2 3 4, Auto-Dial Using Script, Execute Script After Manual Dialing, Key In Auto-Dial Sequence, or Receive Call. Select To Telcom Editors to access the Phone Directory Editor, Retry List Editor or Script Editor.

### COMMAND: 1 2 3 4 (4 auto-dialing Scripts)

DESCRIPTION: Use 1 2 3 4 to select one of the four auto-dialing scripts, once you have created and saved them in the Create Script Editor.

> Automatic dialing scripts contain: phone numbers, modem formats, wait and transmit protocols, passwords, duplex settings, baud rate, character parity, and display type parameters.

To abort an auto‐dial script, press and hold the Start, Select or Option keys on the keyboard.

To skip to the next number on the retry list, press quickly on the Start, Select or Option keys on the keyboard.

(Use To Telcom, to get to the Create Script Editor).

### COMMAND: EXECUTE SCRIPT AFTER MANUAL DIALING

Use Execute Script After Manual Dialing to place calls with modems without auto‑ dialing capability,

HOW TO: Move the cursor over Execute Script After Manual Dialing, press the trigger. Use your telephone to manually dial the number. After connection, select one of the four auto‐dialing scripts to complete the transmission of the sequence of protocol commands and responses.

(Use To Telcom, to get to the Create Script Editor).

#### COMMAND: KEY IN AUTO-DIAL SEQUENCE

**DESCRIPTION:** HOW TO: Select Key In Auto-Dial Sequence to use the keyboard to key in the number and script you want to dial, or to temporarily edit a library entry for immediate dialing, Move the cursor over Key ln Auto-Dial Sequence, press the trigger. This'takes you to the Key DialEditor. Use your keyboard to create a single number and script. After keying the number and script for your call, select Dial.

NOTE:

In Auto, Manual or Key Dialing modes Desk Top Performance Studio automatically configures for the interface you are using (850, PR Connection, XM301, 1030). Configure Desk Top Performance Studio for the type of modem you are using (Hayes or Other). Use CONFIG on the Show Editor menu. "Hayes" implies the use of any type of modern using the Hayes Smartmodem protocol. "Other" implies non-Hayes or dumb-modem. The XM301 and 1030 include both interface and 300 baud modem, and are automatically configured. If your modem is not connected the program will time out. Use the Start, Select or Option keys on your keyboard to raise the menu.

### COMMAND: RECEIVE CALL

DESCRIPTION: HOW TO: Takes you to the Receive Call Editor where the modem parameters for incoming calls can be set. Select Receive Call.

### COMMAND: TO TELCOM EDITORS

DESCRIPTION: HOW TO: Takes you to the Telecommunications Editors where you can access the Phone Directory, Retry List and Script Editors. Select To Telcom Editors.

### COMMAND: EXIT TO SHOW EDITOR

DESCRIPTION: HOW TO: Takes you to the Show Editor menu. Select Exit To Show Editor.

## TELCOM EDITORS

### COMMAND: DESCRIPTION: HOW TO: PHONE DIRECTORY EDITOR Takes you to the Phone Directory Editor where telephone numbers and their modem configurations are created and saved. Use this Editor to create a library of phone numbers and configurations. A library of up to 16 telephone numbers and their modern configurations can be created, saved and loaded in this editor. These 16 numbers and configurations are the library from which scripts and retry lists are created. Phone Directory entries contain: name, telephone number and modem settings; including baud rates, duplex configuration, Character type, and display type (ATARI, ASCII, VIDTEX). Select Create Phone Directory.

### COMMAND: RETRY LIST GENERATOR

DESCRIPTION: HOW TO: The Retry List Generator displays a listing of the up to 16 phone numbers and modem configurations saved in your Phone Number Directory. You can create and save a list of up to 8 numbers that Desk Top Performance Studio will sequentially dial. The Retry List will be sequentially dialed only once. If a connection is not made the menu will reappear for further commands. In the library positions where you have not saved a directory entry a \* appears on the retry list. Use any 8 entries on the directory list to determine the dialing order of the retry list. Up to 8 numbers from the directory can be saved in each retry list, 8 retry lists can be saved. Select Retry List Generator.

#### COMMAND: SCRIPT EDITOR

DESCRIPTION: Use the Script Editor to create an automatic dialing sequence of numbers and commands.

The Phone Directory and Retry List editors are used to determine the order of the numbers dialed in each script.

Scripts include the number to be dialed plus wait, receive and transmit commands. You can script up to 10 dialing and protocol commands.

The first selection in a script must be the of one of the retry lists. Once connection to one of the numbers on the retry list has been made, certain actions (such as transmitting user ID or password) must be initiated. Use this editor to create the script of protocol commands that will automatically be transmitted.

Follow the sequence of responses required by the service or organization you want to access.

HOW TO: Select Script Editor.

## RECEIVE CALL EDITOR

Use this editor to prepare Desk Top Performance Studio to receive a call from another system.

Once you have completed keying in the parameters for receiving a call, select Execute. This takes you to the On Line Terminal Control screen.

### KEY DIAL EDITOR

The Key Dial Editor is used to key in the number and script you want to dial. Use your keyboard to create a single number and script. This number and script can not be saved and must be dialed before exiting the Key Dial Editor. After keying the number and script for your call, select Dial.

# PHONE DIRECTORY EDITOR

Use the Phone Directory Editor to create and save a library of up to 16 phone numbers and modem configurations.

These 16 numbers and configurations are the library from which scripts and retry lists are created.

NOTE: The Receive Call. Key Dial and Phone Directory Editors use the same menu and library.

### NAME

DESCRIPTION: HOW TO: Use the keyboard to key in a reference name of up to 12 characters. Move the cursor over Name, press the trigger. Use the keyboard to key the name, press Return.

#### COMMAND: NUMBER

COMMAND:

DESCRIPTION: HOW TO: Use the keyboard to key in the phone number of up to 32 numbers. Move the cursor over Number, press the trigger. Use the computer keyboard to key the numbers, press Return.

#### COMMAND: (Duplex) FULL HALF

DESCRIPTION: HOW TO: Full Duplex: data is simultaneously transmitted in two directions. Most of the databases and information services function in full duplex. Half Duplex: data is transmitted in only one direction at a time. Check your modem manual and information service for the correct duplex setting. Move the cursor over either Full or Half, press the trigger.

### COMMAND: (Baud Rate) 300 1200

DESCRIPTION: HOW TO: Baud Rate represents the number of times per second that the signal on a trans‑ mission line changes state. For most databases, information services and 8885, transmissions are either 300 or 1200 baud. Desk Top Performance Studio automatically defaults the 1200 baud rate setting to 300 baud when using an XM 301 or 1030 modem. Move the cursor over either 300 or 1200, press the trigger.

### COMMAND: PULSE/TONE

DESCRIPTION: HOW TO: Select either Pulse or Tone to determine the dialing mode of your Hayes modem. Only Hayes modems can use the Tone dialing setting. Select either Pulse or Tone.

DESCRIPTION: HOW TO: COMMAND: DESCRIPTION: HOW TO: NOTE: COMMAND: DESCRIPTION: HOW TO: NOTE: COMMAND: DESCRIPTION: HOW TO: COMMAND: DESCRIPTION: HOW TO: COMMAND: DESCRIPTION: HOW TO: EVEN 7 ODD 7 Desk Top Performance Studio supports three parity character types. NONE 8 No Parity 8 Bit Data EVEN 7 Even Parity 7 Bit Data ODD 7 Odd Parity 7 Bit Data Check your modem manual and information service for the correct character type. Move the cursor over your selection, press the trigger. (Display Type) ATARI ASCII VIDTEX Setting one of the three display types determines the mode in which received data is displayed on the screen. Check your information service for the correct display setting. Move the cursor over ATARI, ASCII or VIDTEX, press the trigger. Desk Top Performance Studio automatically configures for CompuServe VIDTEX standards. SAVE/LOAD After you have set the name, number and modem configuration parameters use the library to Save your directory entry. You can load a directory entry from the library and edit it. Move the cursor over Save or Load, press the trigger. Move the cursor over the desired library number, press the trigger. Saving over an inverted library number replaces the data saved at that location, NEW New removes the name, phone number and modem settings you have selected in making the currently displayed phone directory entry. New does not effect the contents of the Phone Directory library. Move the cursor over New, press the trigger. RECEIVE Receive is used only in the Receive Call Editor. Selecting Receive sets the Receive Call parameters and takes you to the On Line Terminal Control screen to wait for the incoming call. Select Execute. DIAL Dial is used only in the Key In Auto-Dial Sequence Editor. Once the number and modem settings for your call have been keyed, use Dial to execute the call. Select Dial.

COMMAND:

(Character typo) NONE 8

COMMAND: DESCRIPTION: HOW TO: EXIT T0 TELOOM EDITOR Takes you back to the main Telcom Editor. Move the cursor over Exit to Telcom, press the trigger.

## RETRY LIST GENERATOR

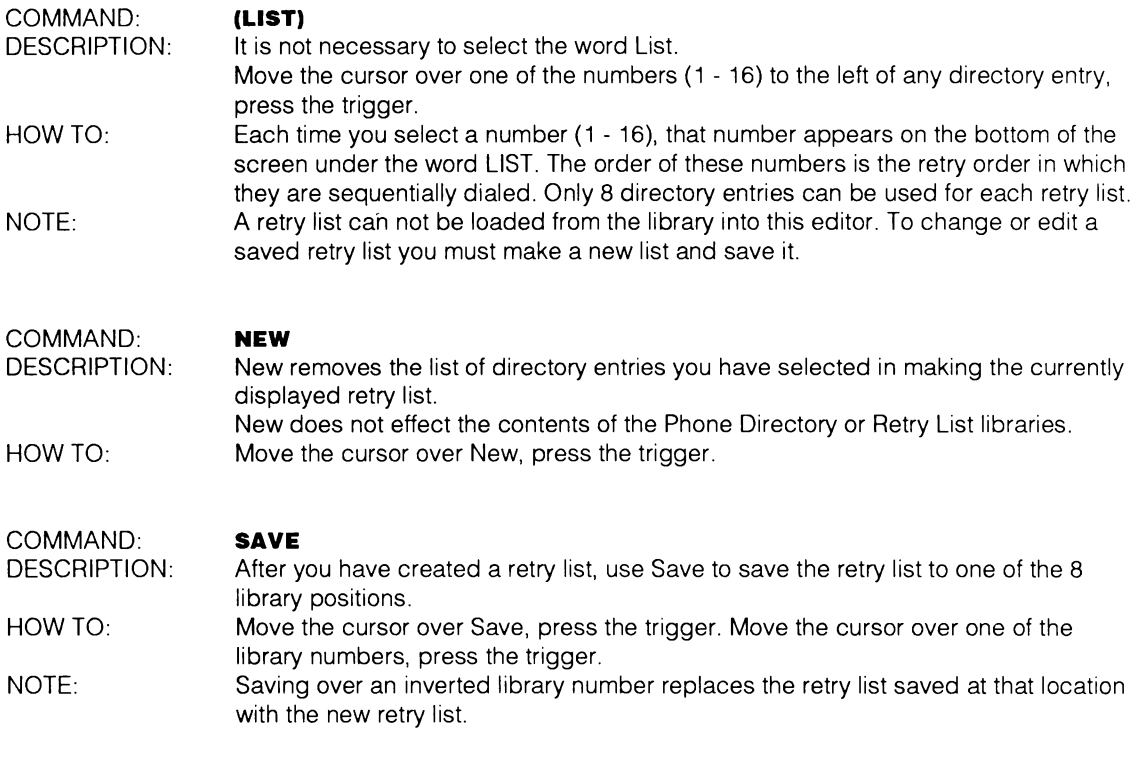

### COMMAND: EXIT TO TELCOM EDITOR

DESCRIPTION: HOW TO: Takes you back to the main Telcom Editor. Move the cursor over Exit to Telcom Editor , press the trigger.

# SCRIPT EDITOR

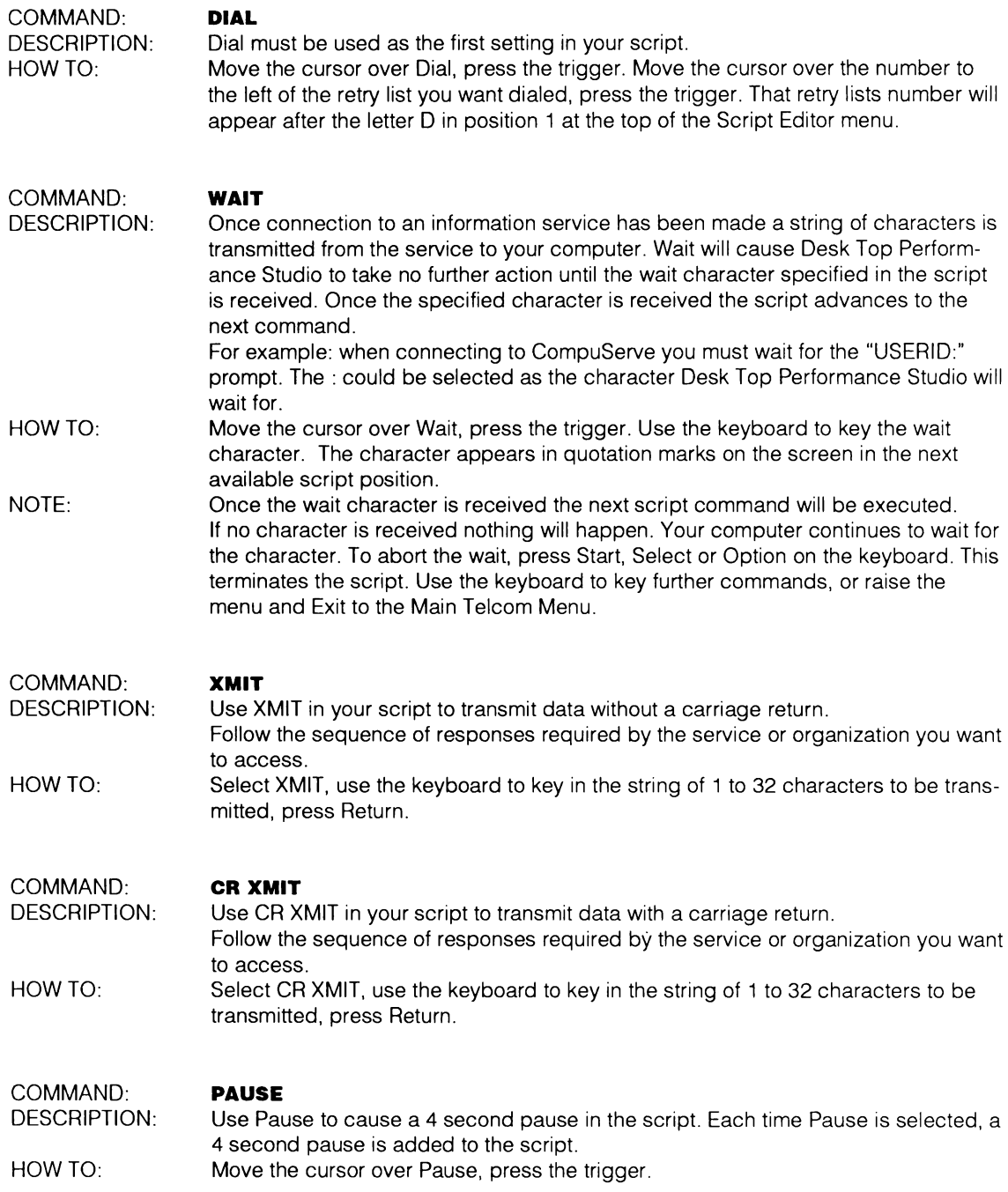

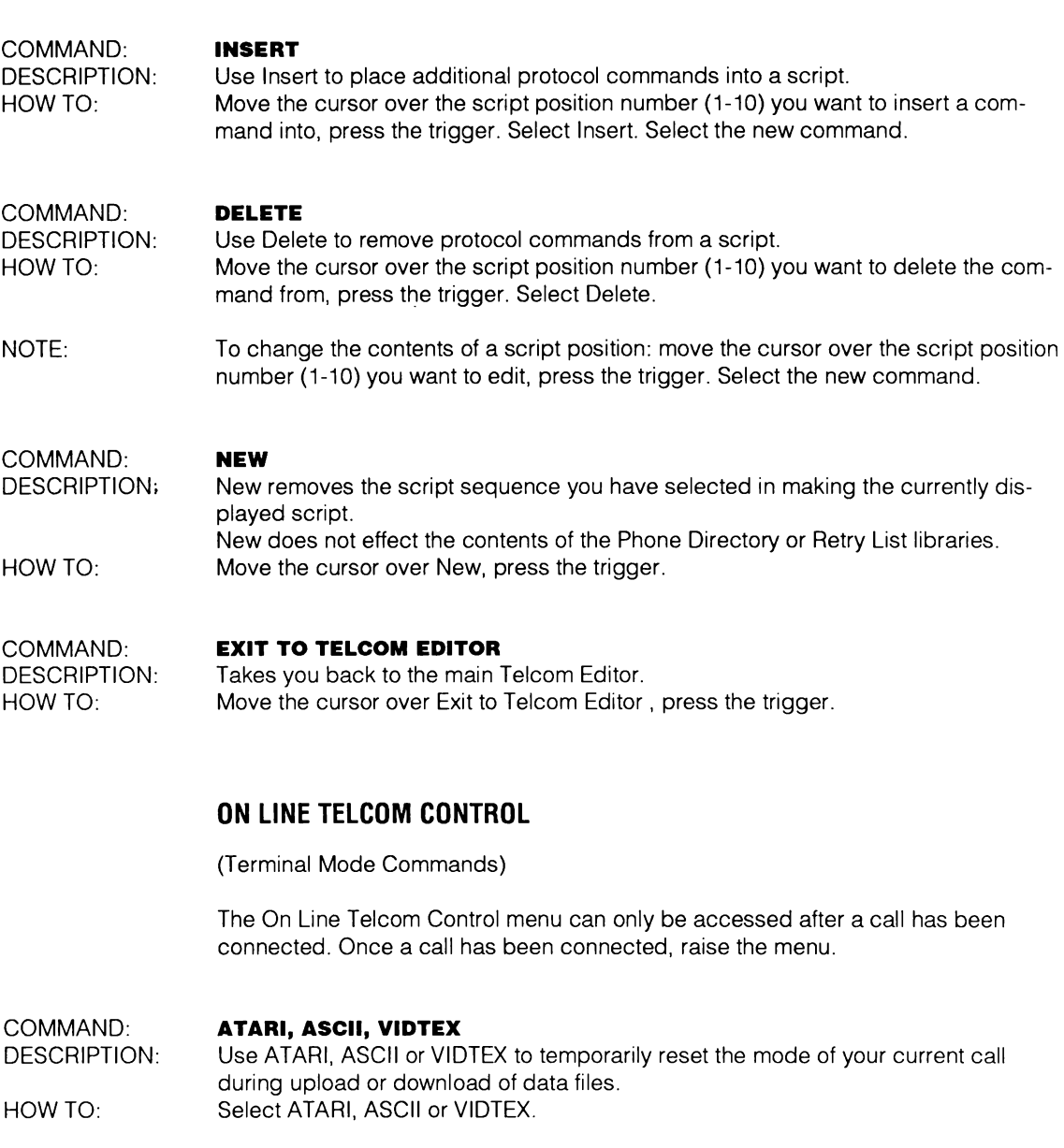

### COMMAND: DISCONNECT

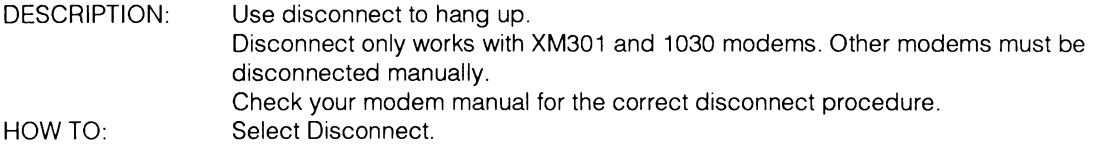

### XMODEM FILE TRANSFERS

There are two types of XModem transfer protocols: Binary and Textual. VIRTUOSO Desk Top Performance Studio files are Binary. Move the cursor over SEND or RECEIVE on the appropriate XModem File Transfer line, press the trigger.

### COMMAND: SEND

- DESCRIPTION: Use (either the Virtuoso/Binary or Textual) SEND to upload files to the another system.
- HOW TO: When you are ready to Send your files, Select Send. A prompt appears asking you to use the keyboard to key in the name of the file you want to upload. Key in the name of the file, press Return.

Be sure your storage disk is in the disk drive, the SEND procedure will access the drive to upload the data.

### COMMAND: **RECEIVE**

DESCRIPTION: Use (either the Virtuoso/Binary or Textual) RECEIVE to download files from another system.

HOW TO: When you are ready to receive files, Select Receive.

> A prompt appears asking you to use the keyboard to key in a file title for disk storage. Key in a name for the file, press Return.

Be sure your storage disk is in the disk drive. the RECEIVE procedure will access the drive to save the file.

The file will be received and saved in the status you have set for your modem (ATARI. ASCII, VlDTEX).

COMMAND: EXIT TO MAIN TELCOM

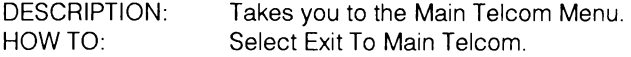

VIRTUSONICS CORPORATION

Copyright © 1987 E.T.A., Inc. Published by Virtusonics Corporation. under exclusive License. All Rights Reserved. Patent Pending.